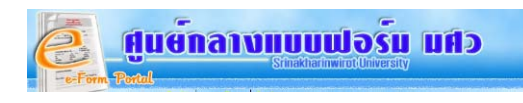

# **คูมือการใชระบบศูนยกลางแบบฟอรม มศว (e-Form Portal) สําหรับผูนําเขาแบบฟอรม**

#### **การทํางานของระบบ ประกอบดวย**

**1. การจัดการuser** การเพิ่มผู้ใช้ของหน่วยงาน และสิทธิ์ในการเพิ่ม / แก้ไขแบบฟอร์มแต่ละประเภท ิ่

#### **2. การจัดการประเภทแบบฟอรม และเพิ่มชื่ อหนวยงานภายนอก**

**3. การเพิ่มแบบฟอร์ม** เพิ่มข้อมูลทั่วไปของแบบฟอร์ม ,ไฟล์อธิบายแบบฟอร์ม และเชื่อมโยงกับแบบฟอร์มอื่นที่ ิ่ เก ยวของกัน

**4. การจัดการแบบฟอรม** แกไข / ยกเลิก / ลบแบบฟอรมออกจากระบบ

**การ Login เข้าสู่ระบบ** ผู้ใช้พิมพ์ชื่อ(Username) และ รหัสผ่าน(Password) จากนั้นคลิกปุ่ม "Login" เพื่อเข้าสู่ระบบ ั้

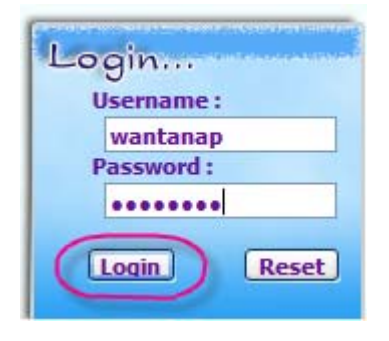

**รูปที่1** แสดงการ Login เพ อเขาสูระบบ

เมื่อ user login เข้าสู่ระบบแล้วจะปรากฏเมนูตามสิทธ์ของประเภท user ที่ด้านบนสุด ,แสดงรายชื่อผู้มีสิทธิ์เข้าใช้ระบบภายใน ิ์ หนวยงาน ,สวนแสดงรายงานสถิติจํานวนแบบฟอรมที่มีในระบบ และDownload script แบบฟอรมของหนวยงาน ดังรูป

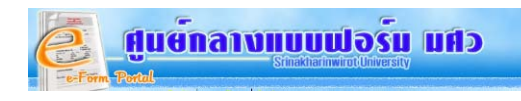

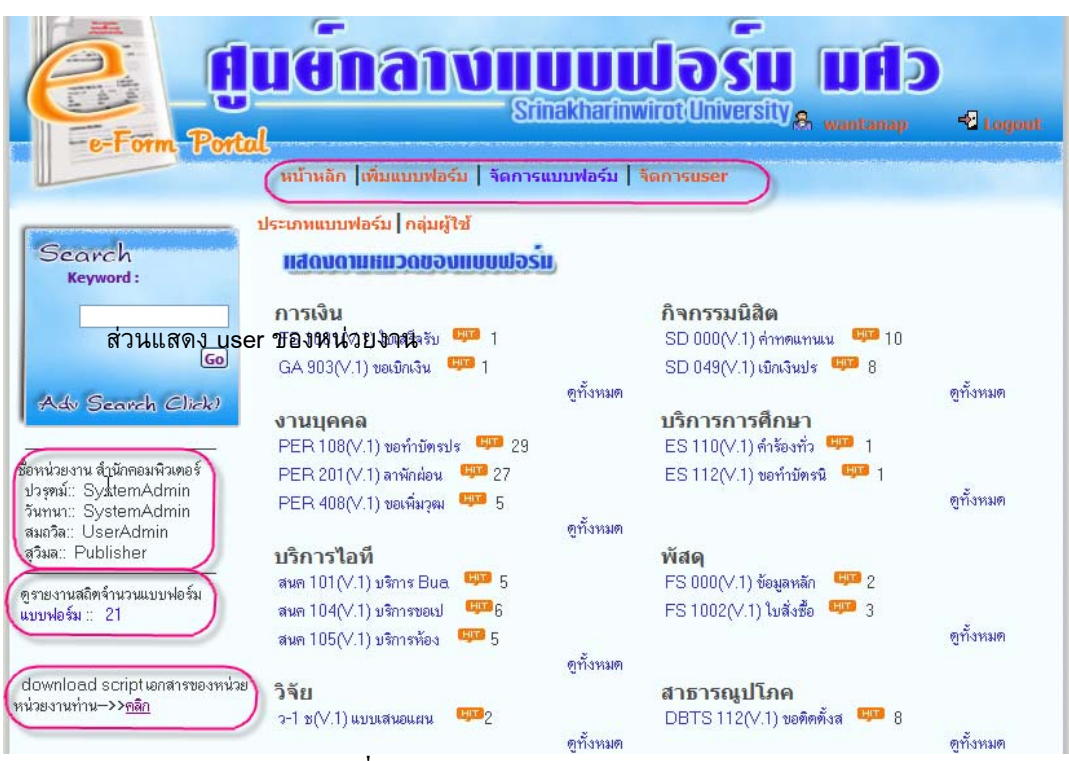

**รูปที่2** หนาจอหลังจาก Login เขาสูระบบ

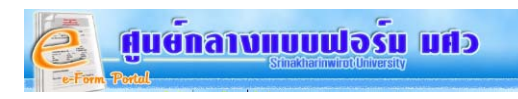

#### **1. หน้าการจัดการ User** สำหรับเพิ่ม / แก้ไข ผู้ใช้ระดับหน่วยงาน และการกำหนดสิทธิ์ในการจัดการแบบฟอร์ม

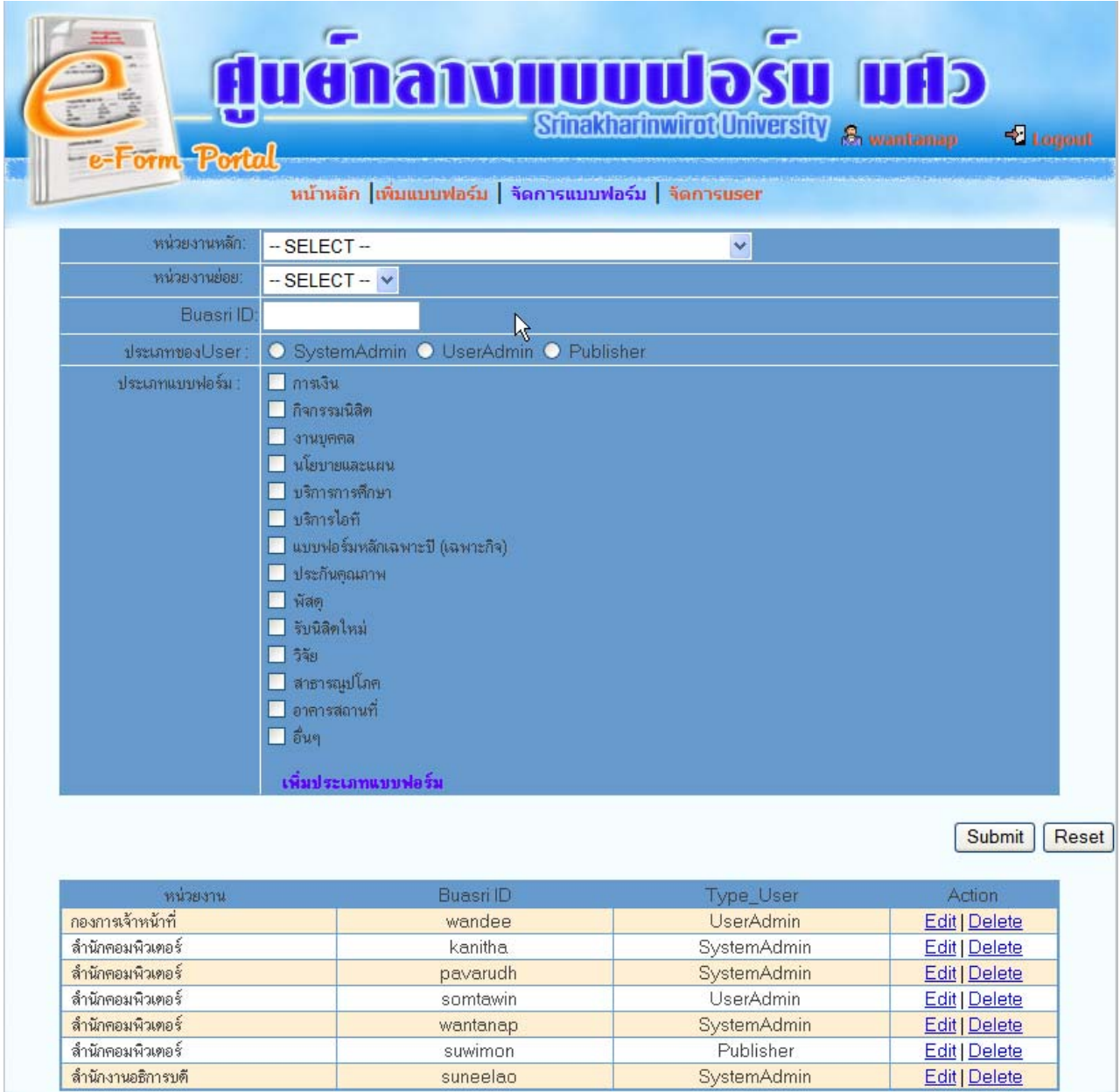

**รูปที่3** หนาจอการจัดการ User ของหนวยงาน

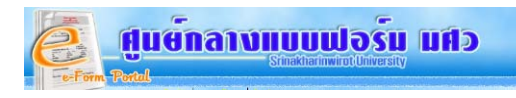

**การเพิ่ม User และสิทธิ์ในการเพิ่ม/แกไขแบบฟอรม** ใหเลือกช อหนวยงานหลัก และหนวยงานยอยที่สังกัด ,รหัส บัวศรี,ประเภทของ User : SystemAdmin(ผู้ดูแลระบบ) UserAdmin(ผู้ดูแลระดับหน่วยงาน) Publisher(ผู้นำเข้าระบบ)

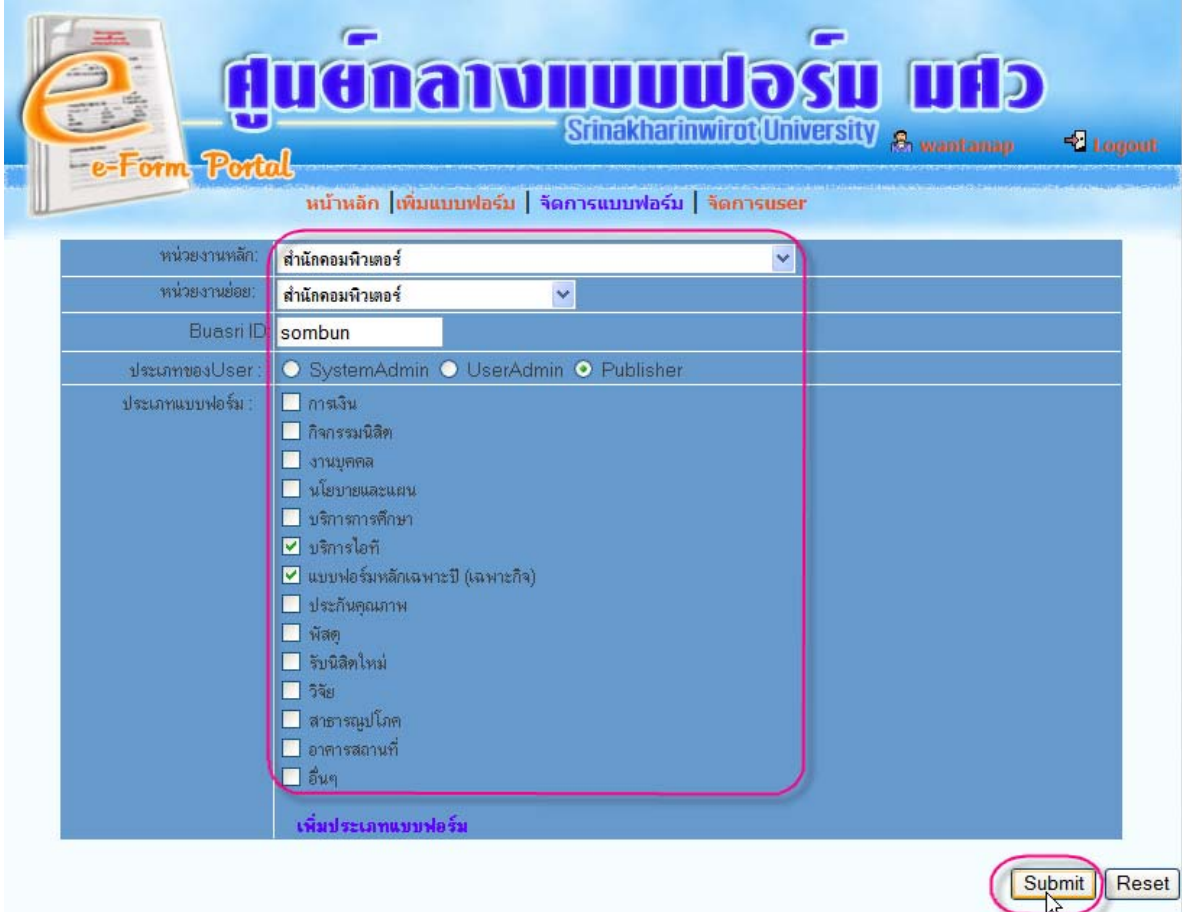

**รูปที่4** ตัวอยางการเพิ่ม User ของหนวยงาน

## **2.หนาการเพ ิ่มประเภทแบบฟอรม** เพิ่ม/แกไข/ ลบ ประเภทเอกสาร

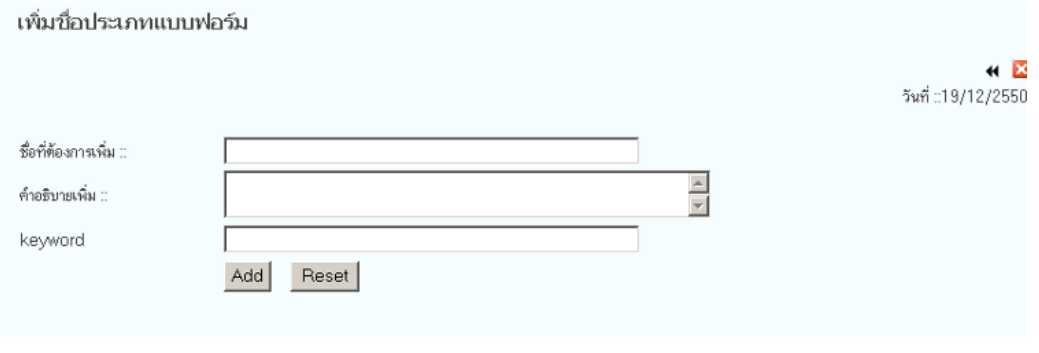

**รูปที่5** หน้าจอการเพิ่มประเภทแบบฟอร์ม

*\*\* ในสวนของการเพ ิ่มประเภทแบบฟอรม มีสิทธไดเฉพาะ SystemAdmin เทานั้น*

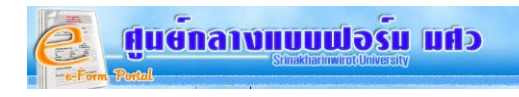

## **3. การจัดการแบบฟอรม**

**3.1 หนาเพ ิ่มแบบฟอรม** แบงออกเปน 2 สวน

#### **3.1.1. เพ มขอมูลทั่วไป ิ่**

**3.1.2. แนบไฟล์** สามารถเพิ่ม แบบฟอร์ม ,ไฟล์อธิบายแบบฟอร์ม และเชื่อมโยงกับแบบฟอร์มอื่นที่เกี่ยวข้องกัน ื่ ี่ ี่

เมื่อต้องการเพิ่มแบบฟอร์ม ให้คลิกทีเมนู "เพิ่มแบบฟอร์ม"

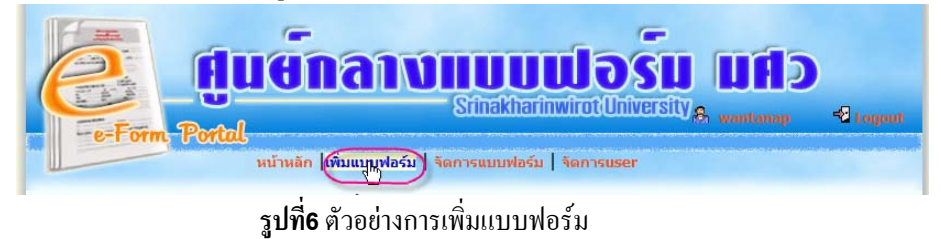

**3.1.1 หน้าเพิ่มข้อมูลทั่วไป** ระบบจะ default ค่า ประเภทหน่วยงานเป็นภายใน หน่วยงานเจ้าของ และหน่วยงานที่ **ิ่** รับผิดชอบแบบฟอร์ม ชื่อติดต่อโดยแสดงขื่อที่ Login เข้าใช้ระบบ สามารถเปลี่ยนแปลงได้

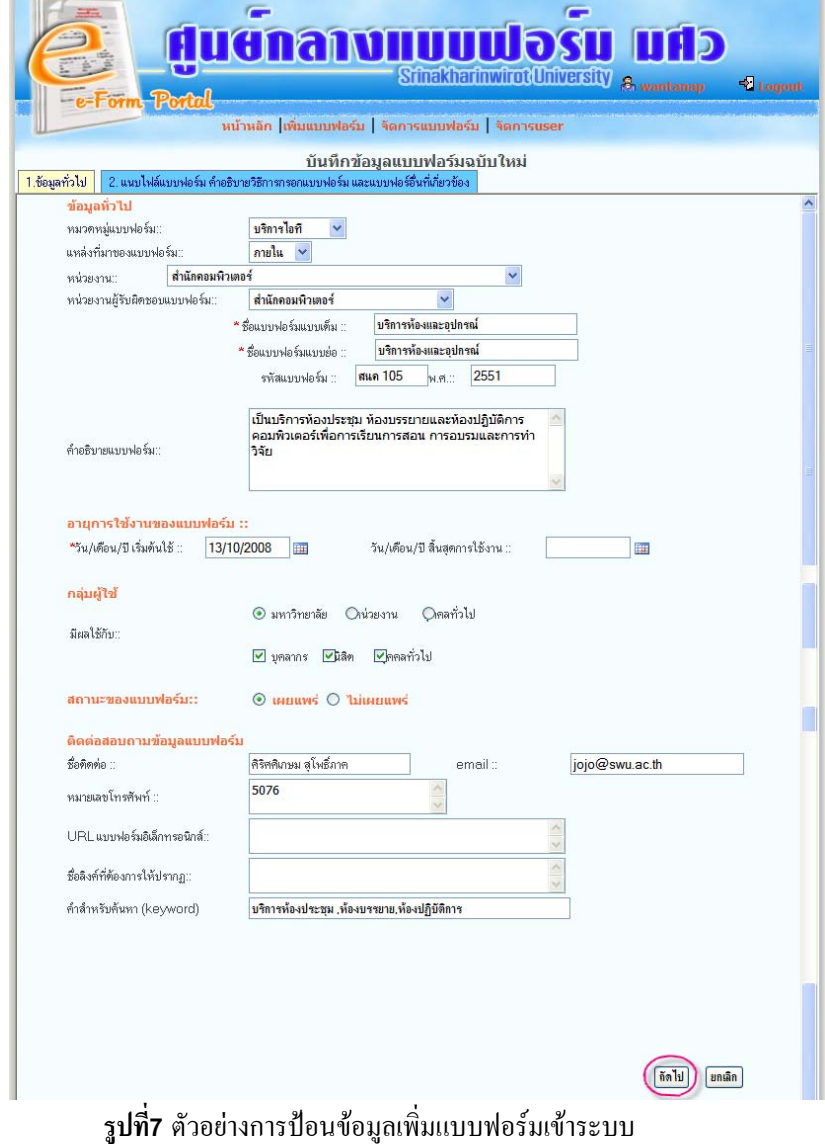

ศูนย์กลางแบบฟอร์ม มศว: สำหรับผู้นำเข้าแบบฟอร์ม สำนักคอมพิวเตอร์ มศว หน้า $5$ 

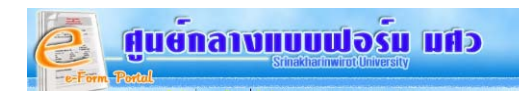

**3.1.2 หน้าแนบไฟล์** แนบไฟล์แบบฟอร์ม ,ไฟล์อธิบายวิธีใช้แบบฟอร์ม และเชื่อมโยงกับแบบฟอร์มอื่นที่เกี่ยวข้อง

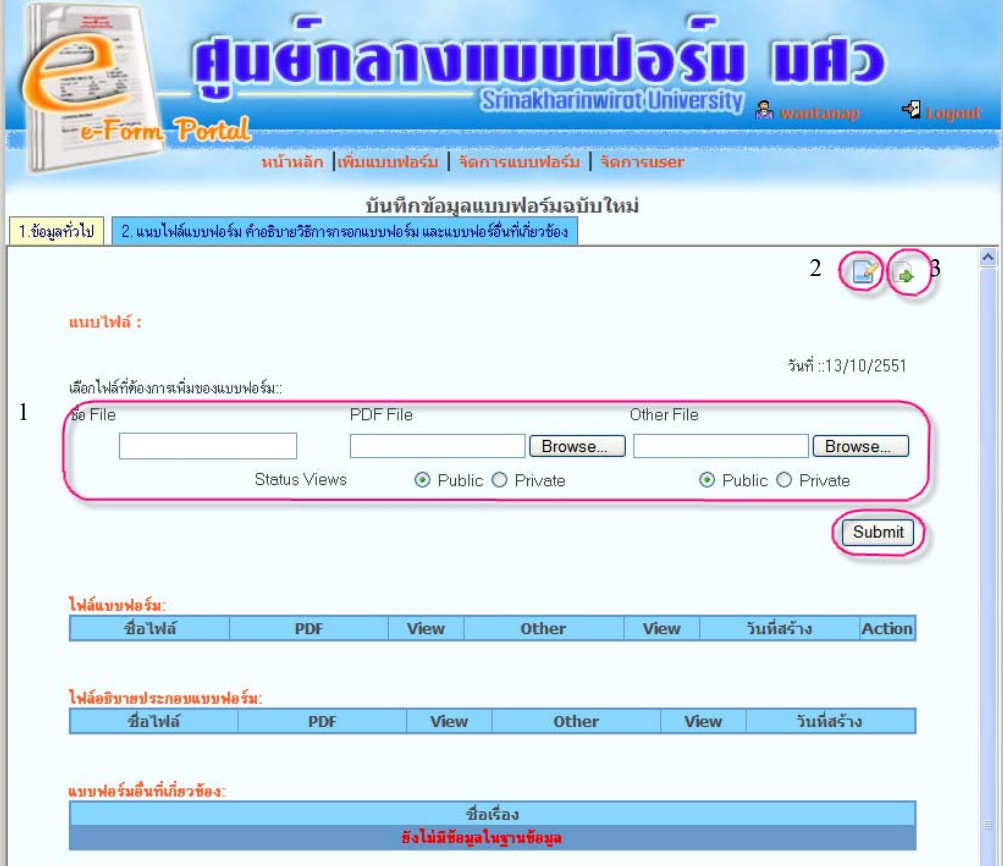

**รูปที่8** หน้าจอการเพิ่มไฟล์แบบฟอร์ม

- **1.** แนบไฟลแบบฟอรม
- **2.** แนบไฟล์ ไฟล์อธิบายวิธีใช้แบบฟอร์ม
- **3.** อ้างถึงแบบฟอร์มอื่นๆที่เกี่ยวข้อง ื่  $\mathcal{L}^{\text{max}}_{\text{max}}$  $\mathcal{L}^{\text{max}}_{\text{max}}$

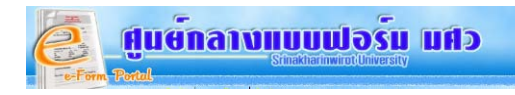

**1.แนบไฟลแบบฟอรม** ใหใสชื่อ File ,แนบไฟลนามสกุลPDF ในชองPDF File แนบไฟลWord /Excel หรือ นามสกุลอื่นให้คลิกปุ่ม Browse ที่ช่อง Other File , การตั้งค่าการมองเห็น"เฟล์ หากต้องการแสดง"เฟล์ให้ผู้อื่นเห็น ให้เลือก ั้ Public หากไมตองการแสดงใหผูอื่นเห็น ใหเลือก Private

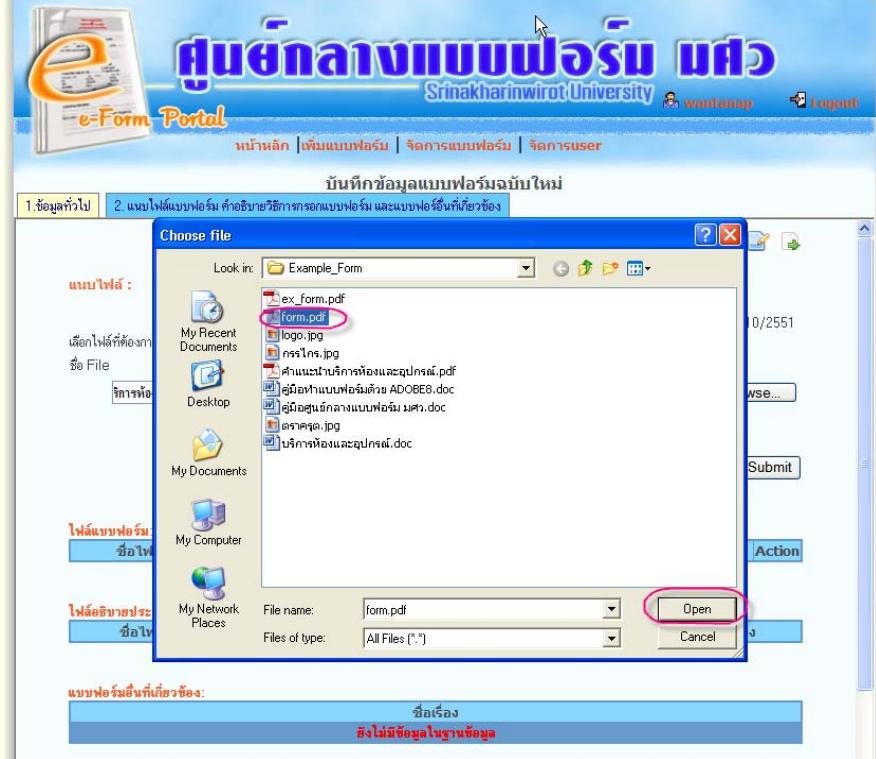

**รูปที่9** ตัวอยางการเลือกแนบไฟลแบบฟอรม

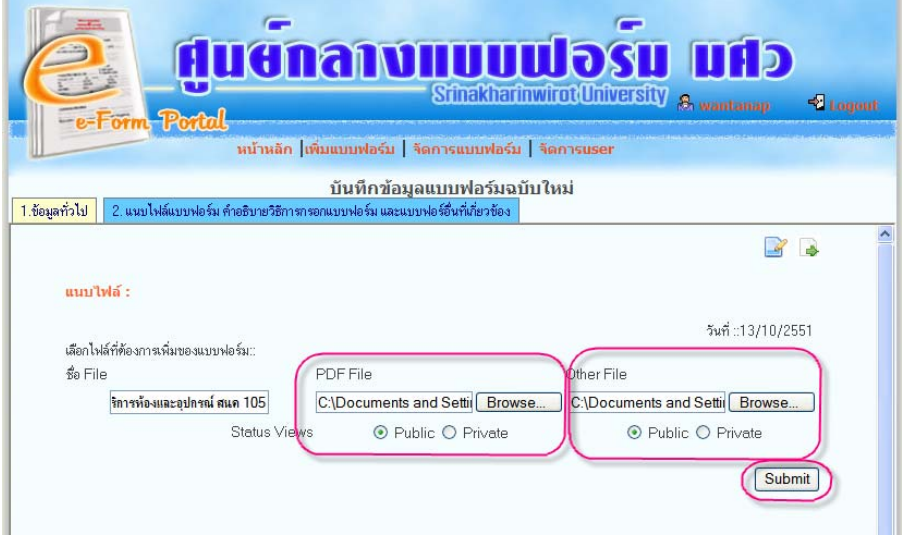

**รูปที่10** ตัวอย่างการเลือกแนบไฟล์แบบฟอร์มนามสกุล PDF และ นามสกุลอื่นๆ <u>:</u>

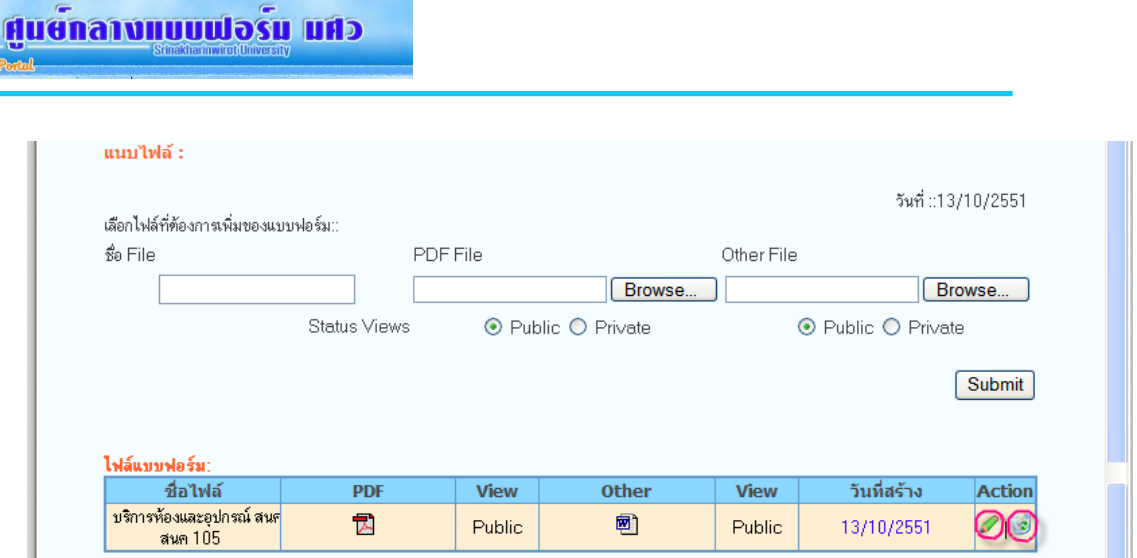

**รูปที่11** แสดงผลการแนบไฟลแบบฟอรม

**2. แนบไฟลอธิบายวิธีใชแบบฟอรม** ใหพิมพชื่อไฟลอธิบายแบบฟอรม และแนบไฟลที่นามสกุล PDF โดยคลิกท ปุม "Browse" ของชอง PDF File และหากเปนไฟลนามสกุลอื่น ใหแนบไฟลในชอง Other File โดยคลิกที่ปุม "Browse" ของช่อง Other File เสร็จแล้วคลิกปุ่ม "Submit" ดังรูปที่ 12 และ 13

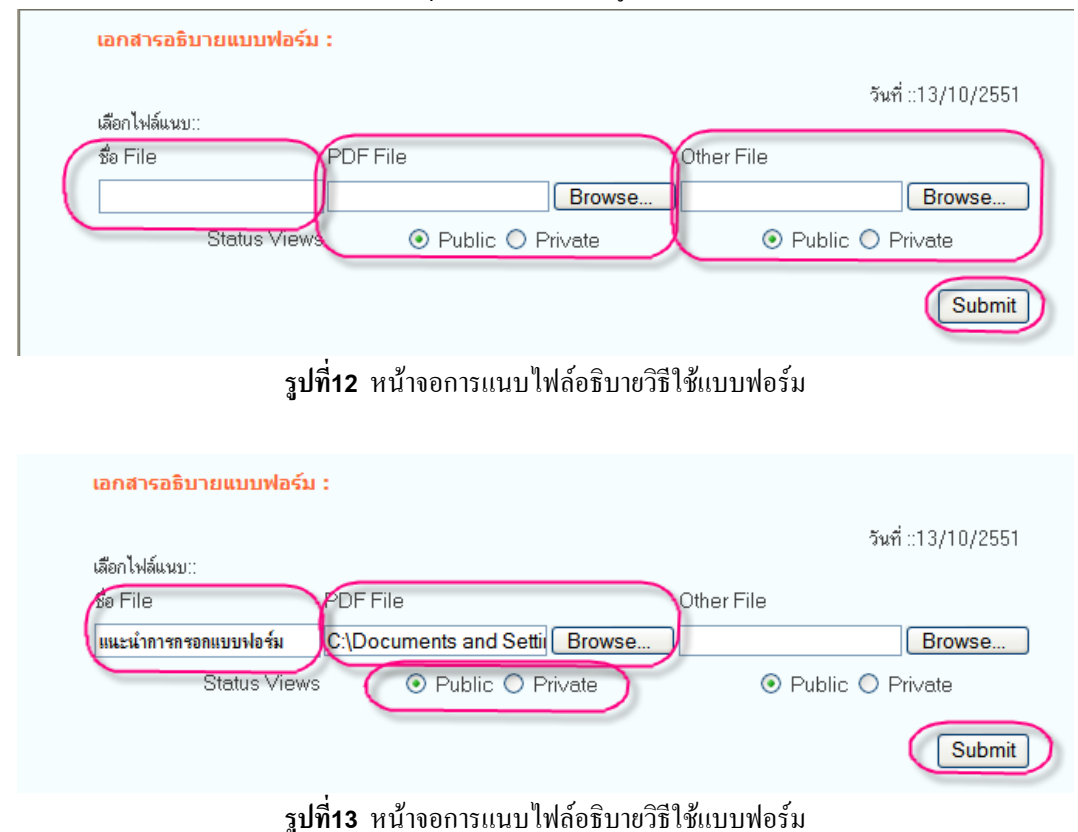

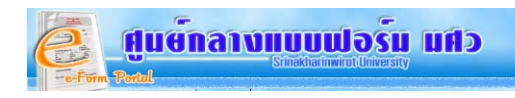

เมื่อแนบไฟล์เสร็จแล้ว ไฟล์ต่างๆจะแสดงในตาราง Files Upload ดังรูป สามารถแก้ไขไฟล์ใหม่ได้ โดยคลิกที่ไอคอน หรือลบไฟล์ทิ้งโดยคลิกที่ไอคอน ����� แล้วแนบไฟล์ใหม่ตามขั้นตอนการแนบไฟล์อธิบายแบบฟอร์ม

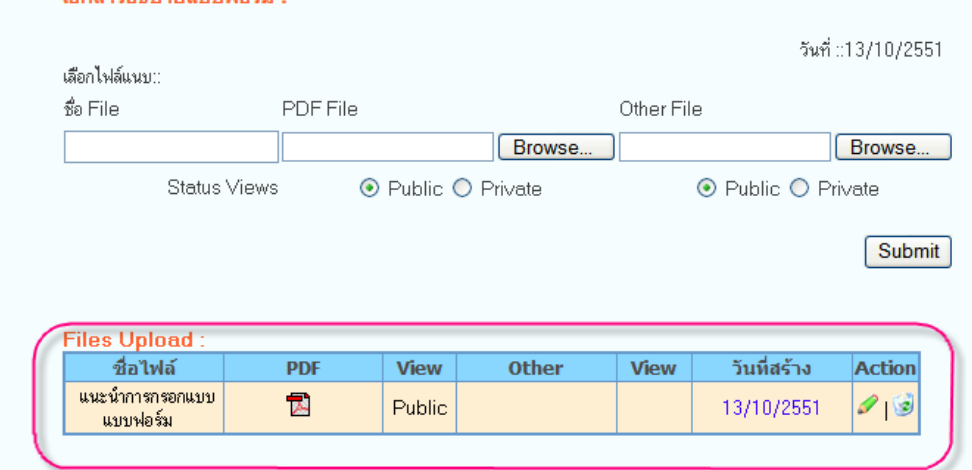

**รูปที่14** แสดงผลการแนบไฟลอธิบายวิธีใชแบบฟอรม

**3. อ้างถึงแบบฟอร์มอื่นๆที่เกี่ยวข้อง** เพื่อเชื่อมโยงกับแบบฟอร์มอื่นที่ผู้ขอบริการต้องใช้คู่กับแบบฟอร์มที่ต้องการ **ื่ ี่** ื่

ใชบริการ

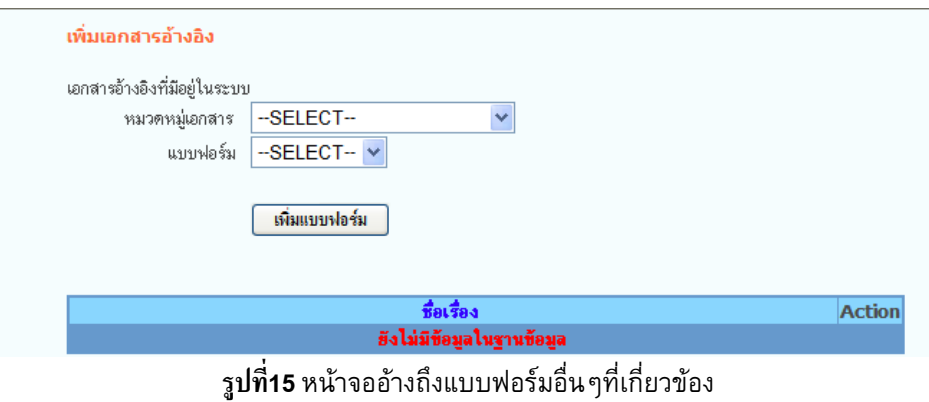

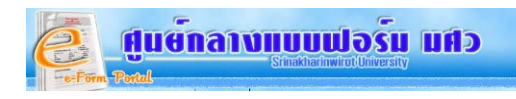

เมื่อแนบไฟล์ต่างๆเสร็จแล้วให้คลิกที่ปุ่ม "แนบไฟล์แบบฟอร์ม คำอธิบายแบบฟอร์ม และแบบฟอร์มอื่นที่เกี่ยวข้อง" เพื่อ Refresh หน้าจอ ระบบจะแสดงไฟล์ต่างๆบนหน้าจอ ดังรูปที่ 16

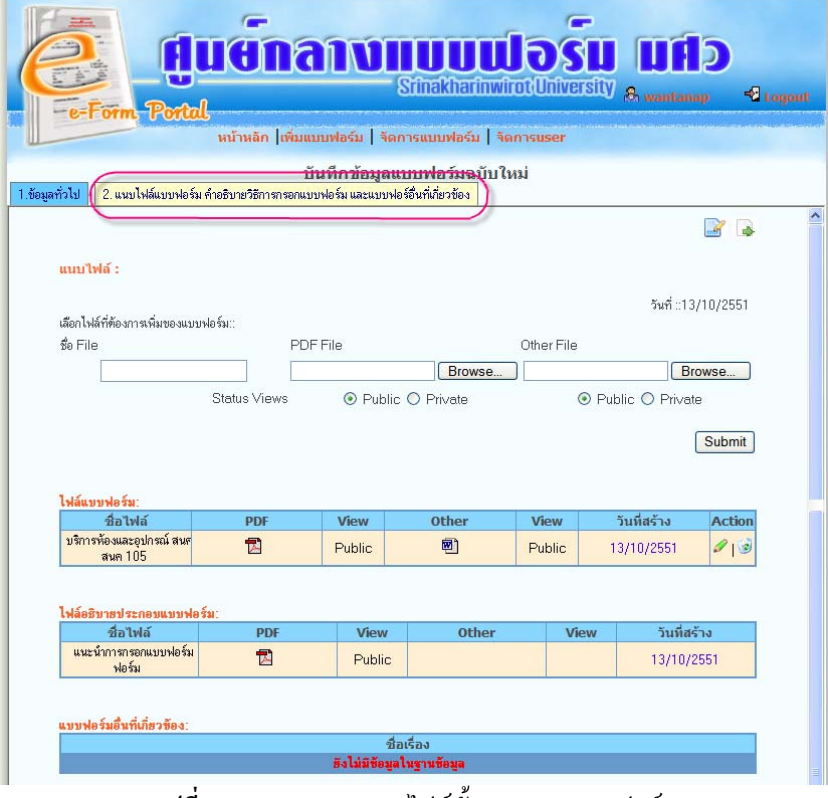

**รูปที่16**แสดงผลการแนบไฟลทั้งหมดของแบบฟอรม

**4. หน้าจัดการแบบฟอร์ม** คือส่วนที่ทำหน้าที่ แก้ไข / ยกเลิก / ลบแบบฟอร์ม เลือกเมนู "จัดการแบบฟอร์ม" จากนั้นให้ ทำการค้นหาแบบฟอร์ม เพื่อทำการแก้ไข / ยกเลิก / ลบแบบฟอร์ม โดยคลิกที่ไอคอนการทำงาน

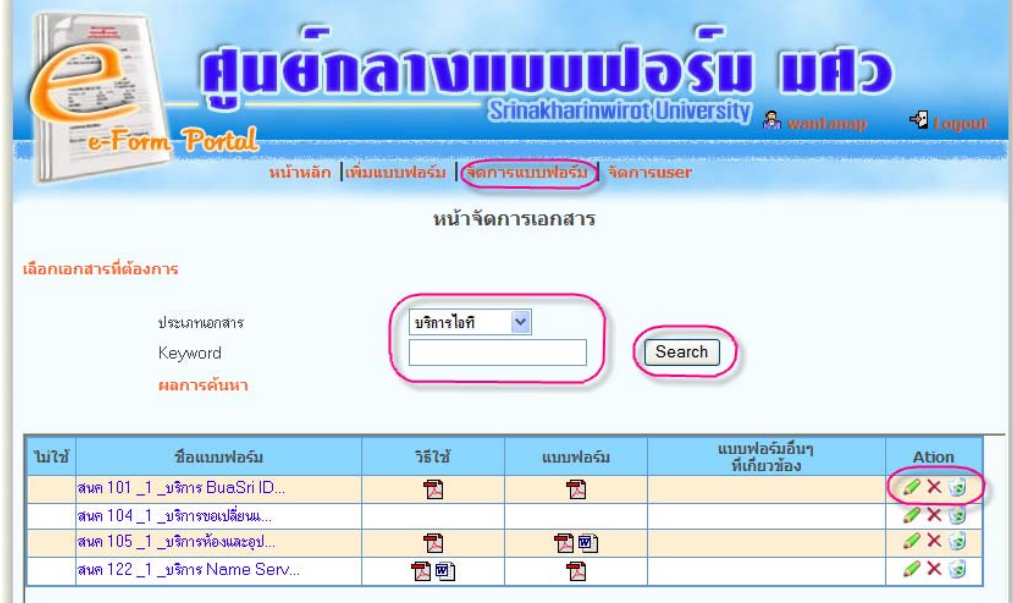

**รูปที่17** หนาจอจัดการแบบฟอรม

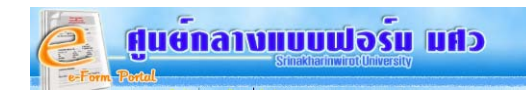

**4.1 หนาแกไขแบบฟอรม 4.1.1 แกไขขอมูลทั่วไป 4.1.2 แกไขแนบไฟลแบบฟอรม 4.1.3 แกไขวิธีใชแบบฟอรม 4.1.4 แกไขฟอรมอ นๆท เก ยวของ ื่ ี่**

**4.1.1 หน้าแก้ไขข้อมูลทั่วไป** คลิกที่ไอคอน ����� ระบบจะแสดงหน้าจอให้แก้ไข ทั้ง 4 ส่วนได้แก่ แก้ไข1.ข้อมูลทั่วไป ,2. แก้ไขแนบไฟล์ ,3.แก้ไขวิธีใช้,4.แก้ไขไฟล์อื่นๆที่เกี่ยวข้อง เมื่อแก้ไขข้อมูลเสร็จแล้วคลิกปุ่ม "แก้ไข"  $\mathcal{L}^{\mathcal{L}}$  $\mathcal{L}^{\mathcal{L}}$ 

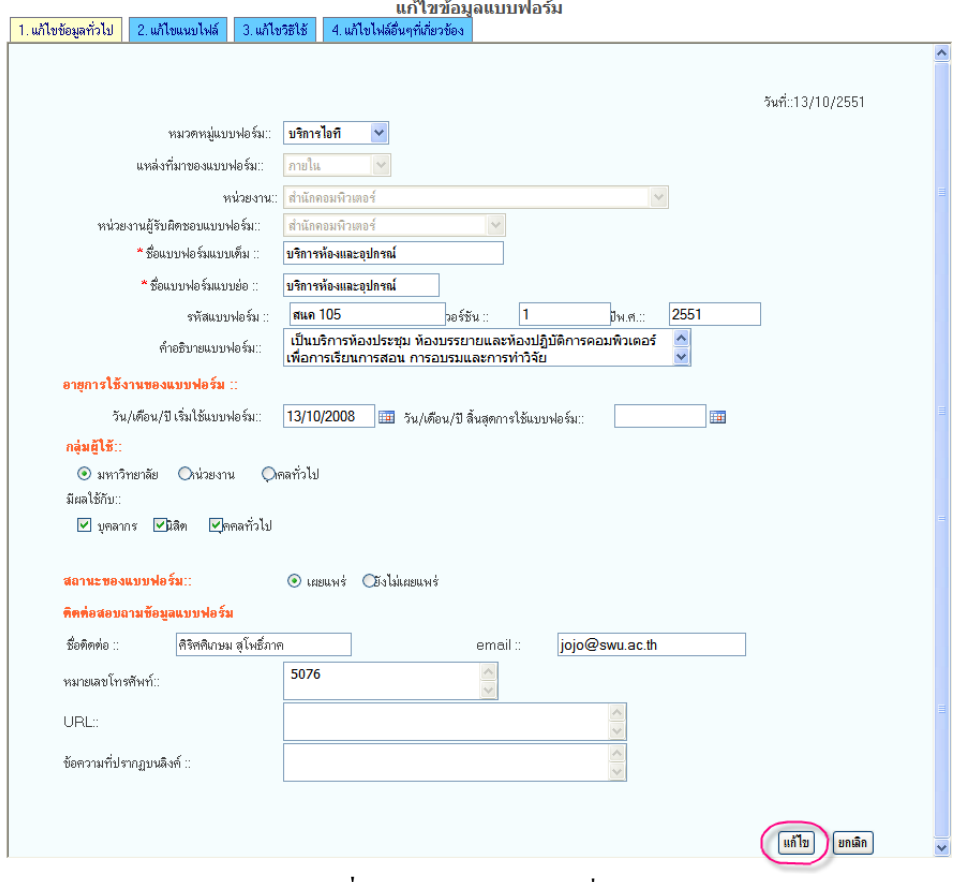

#### **รูปที่18** หนาจอแกไขขอมูลท ั่วไป

ระบบจะแสดงข้อความ **Edit already** ด้านบน ดังรูปที่19

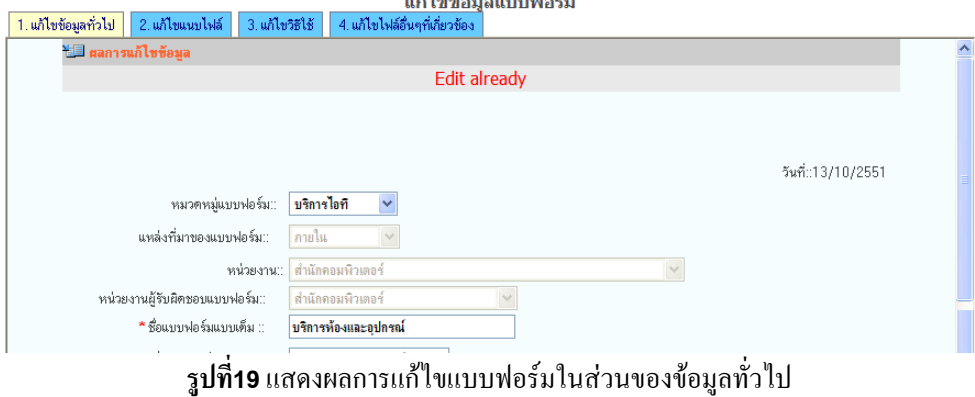

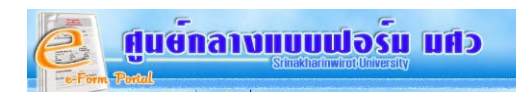

**4.1.2 หน้าแก้ไขแนบไฟล์แบบฟอร์ม** คลิกแถบที่ 2. แก้ไขแบบไฟล์ เมื่อต้องการแก้ไขไฟล์แนบให้เลือกการกระทำ ื่ แก้ไข / ลบไฟล์ โดยคลิกที่ ไอคอนการการทำงาน หรือแนบไฟล์แบบฟอร์มเพิ่มเติมโดยไปที่แนบไฟล์ในส่วนด้านบน **่** 

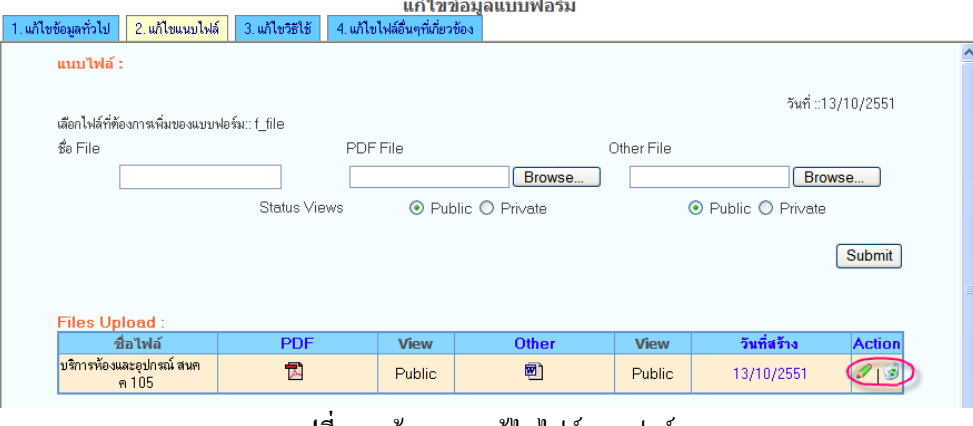

**รูปที่20** หนาจอการแกไขไฟลแบบฟรอม

**4.1.3 หน้าแก้ไขวิธีใช้แบบฟอร์ม** คลิกทีแถบที่3. แก่ไขวิธีใช้ ขั้นตอนการแก้ไขวิธีใช้แบบฟอร์ม เหมือนกับการแก้ไขแนบ ี่ ไฟลแบบฟอรม

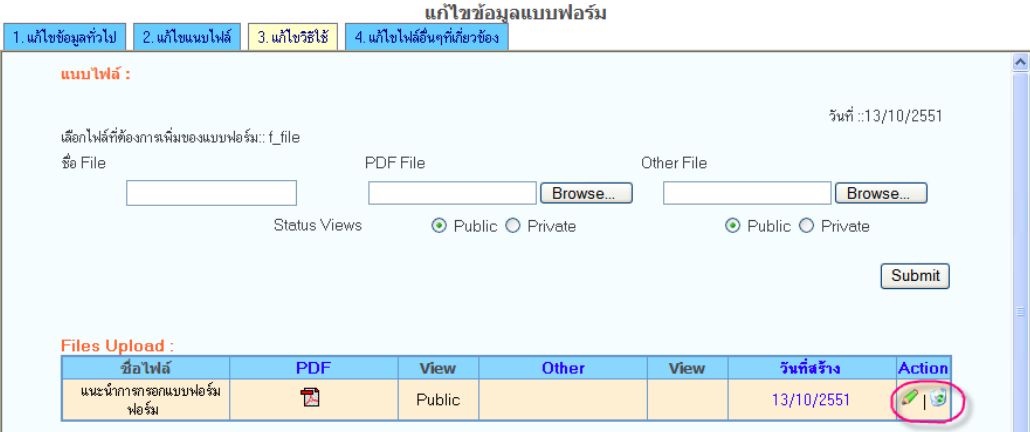

**รูปที่21** หนาจอการแกไขวิธีใชแบบฟอรม

#### **4.1.4 หน้าแก้ไขฟอร์มอื่นๆที่เกี่ยวข้อง** คลิกทีแถบที่4. แก่ไขไฟล์อื่นๆที่เกี่ยวข้อง **ื่ ี่** ี่  $\mathcal{L}^{\mathcal{L}}$

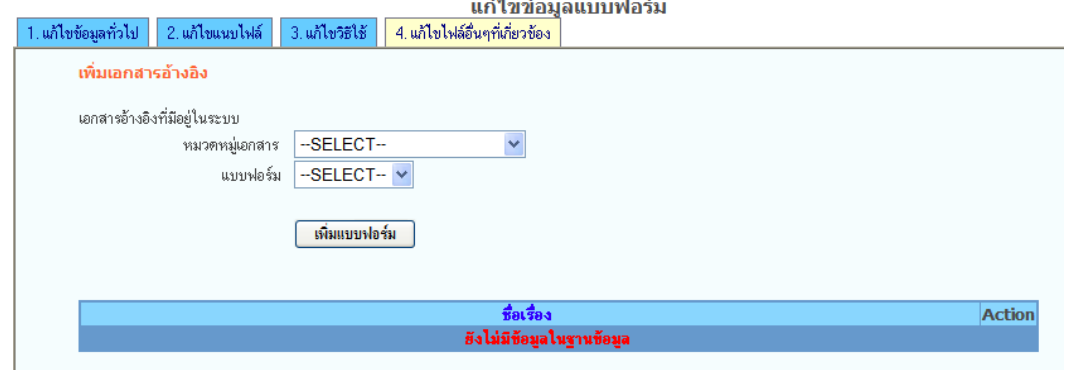

รูปที่22 หนาจอการแกไขวิธีใชแบบฟอรม

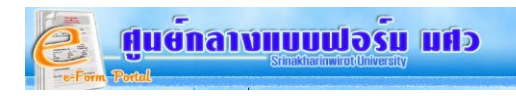

**4.2 การยกเลิกแบบฟอร์ม** เลือกเมนูจัดการแบบฟอร์ม แล้วทำการค้นหาแบบฟอร์มที่ต้องการยกเลิก จากนั้นคลิกที่ไอคอน × ในแบบฟอร์มที่ต้องการ ั้

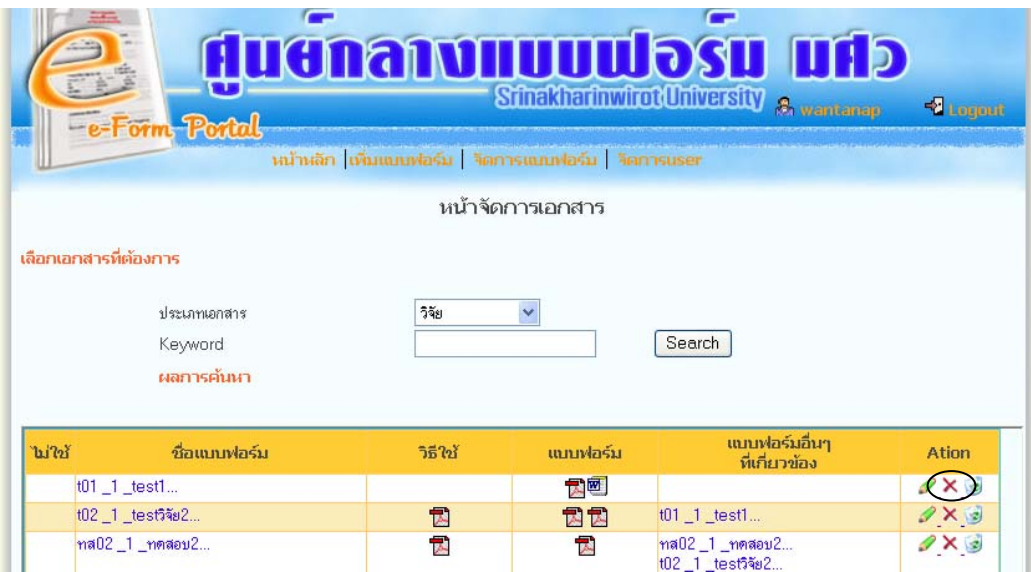

**รูปที่22** หนาจอการยกเลิกการใชแบบฟอรม

ระบบจะแสดง หน้าจอให้ผู้ใช้เลือกวันที่ทำการยกเลิกแบบฟอร์ม จากนั้นให้คลิก ตกลง ระบบจะทำการยกเลิก แจ้งผลการยกเลิก แบบฟอรม และจะทําการปดหนาจออัตโนมัติ

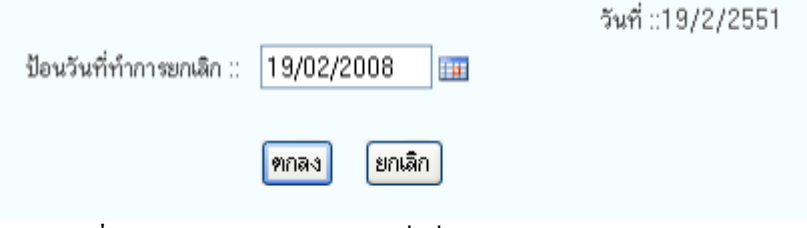

**รูปที่23** ตัวอย่างแสดงการเลือกวันที่ เพื่อทำการยกเลิกการใช้แบบฟอร์ม

เมื่อผู้ใช้ทำการ Refresh หน้าจออีกครั้ง จะมีเครื่องหมาย ���� หน้าชื่อแบบฟอร์ม หมายถึงแบบฟอร์มนั้นได้ถูกยกเลิกการใช้งาน ไปแลว

| ไม่ใช่ | ้ชื่อแบบฟอร์ม           | <b>วิธี</b> ใช้ | ้แบบฟอร์ม | แบบฟอร์มอื่นๆ<br>ที่เกี่ยวข้อง    | Ation        |
|--------|-------------------------|-----------------|-----------|-----------------------------------|--------------|
|        | $101 - 1$ _test1        |                 | 大网        |                                   | 2 X 2        |
| ×      | t02 _1 _testวิจัย2      | 고               | 因因        | $ 101 $ _1 _test1                 | $2 \times 2$ |
| ×      | ทส02 1 ทดสอบ2           | V.              | 内         | ทส02_1_ทดสอบ2<br>t02 1 testวิจัย2 | $2 \times 2$ |
|        | วจ $01\_1\_$ วิจัยทดสอบ |                 | 因同        |                                   | $2 \times 2$ |

**รูปที่24** หนาจอการยกเลิกการใชแบบฟอรม

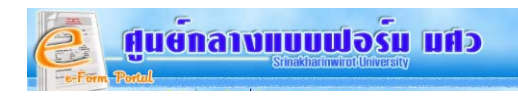

**4.3 การลบแบบฟอร์ม** เลือกเมนูจัดการแบบฟอร์ม แล้วทำการค้นหาแบบฟอร์มที่ต้องการลบทิ้ง จากนั้นคลิกที่ไอคอน ั้

| <b>E</b> -Form Portal                               |              |            | <b>Srînakharînwîrot University</b> | duanarunuudosu ufb<br>8 wantanap | $\approx 1$ agout |  |  |  |  |  |
|-----------------------------------------------------|--------------|------------|------------------------------------|----------------------------------|-------------------|--|--|--|--|--|
| หน้าหลัก ไพ้บแบบฟอร์บ   จัดการแบบฟอร์บ   จัดการuser |              |            |                                    |                                  |                   |  |  |  |  |  |
| หน้าจัดการเอกสาร                                    |              |            |                                    |                                  |                   |  |  |  |  |  |
| เลือกเอกสารที่ต้องการ                               |              |            |                                    |                                  |                   |  |  |  |  |  |
|                                                     | ประเภทเอกสาร | บริการไอที | Y                                  |                                  |                   |  |  |  |  |  |
| บริการท้อง<br>Search<br>Keyword                     |              |            |                                    |                                  |                   |  |  |  |  |  |
|                                                     | ผลการค้นหา   |            |                                    |                                  |                   |  |  |  |  |  |
|                                                     |              |            |                                    |                                  |                   |  |  |  |  |  |
| ไม่ใช้                                              | ที่อแบบฟอร์ม | วิธีใช้    | แบบฟอร์ม                           | แบบฟอร์มอื่นๆ<br>ที่เกี่ยวข้อง   | <b>Ation</b>      |  |  |  |  |  |
| สนค 105 1 บริการห้องและอป                           |              | 因剛         | 园                                  |                                  |                   |  |  |  |  |  |
|                                                     |              | $\bullet$  |                                    |                                  |                   |  |  |  |  |  |

**รูปที่25** หนาจอการลบแบบฟอรม

ระบบจะถามการยืนยันการลบแบบฟอร์ม อีกครั้ง หากต้องการลบ ให้คลิกปุ่ม "OK" หากต้องการยกเลิก ให้คลิกปุ่ม "Cancel"

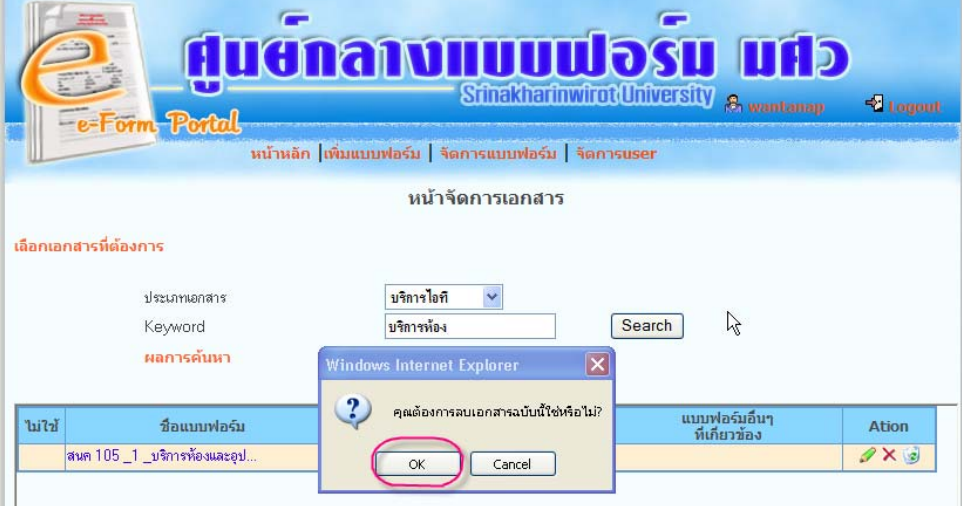

**รูปที่26** หนาจอยืนยันการลบแบบฟอรม

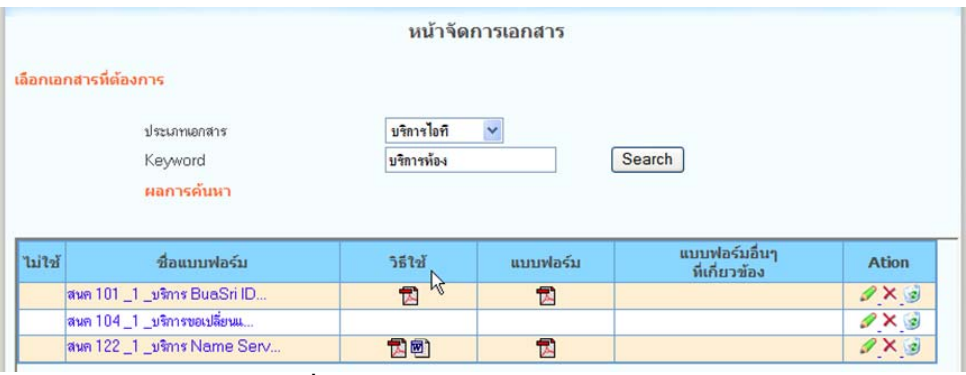

**รูปที่27** หนาจอแสดงผลการลบแบบฟอรม